BLUETOOTH UHF RFID READER

### R-PO-UHF-BT

Portable UHF Reading solution with Bluetooth connectivity

# USER MANUAL

Version 1.0

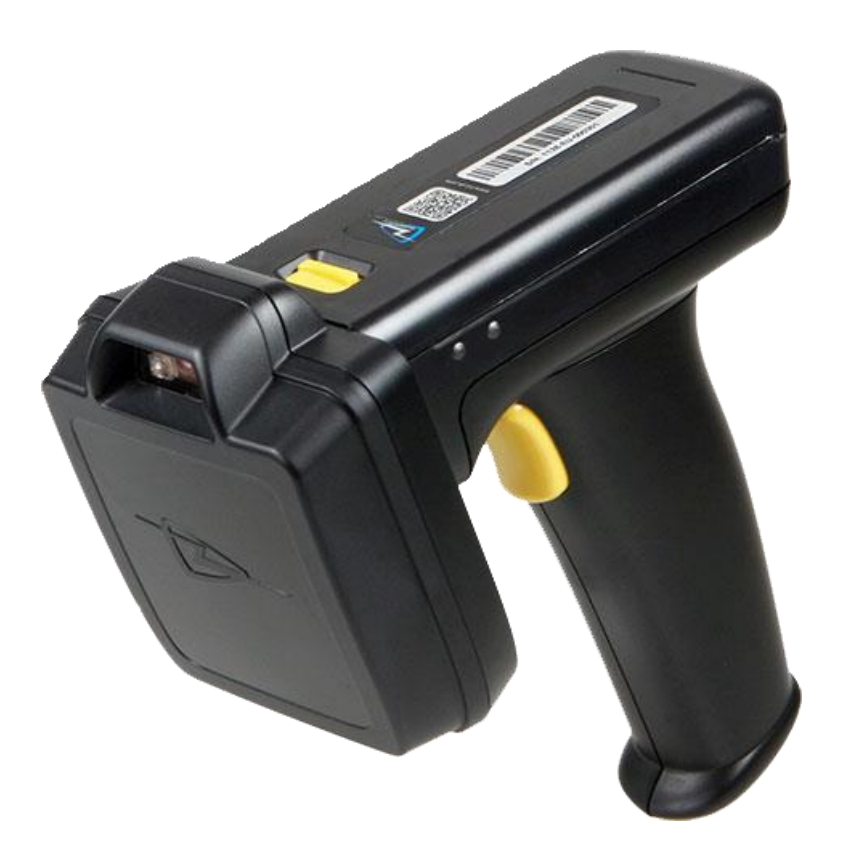

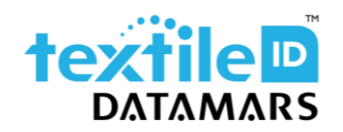

www.textile.datamars.com textile-id@datamars.com

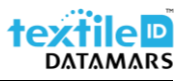

# Table of contents

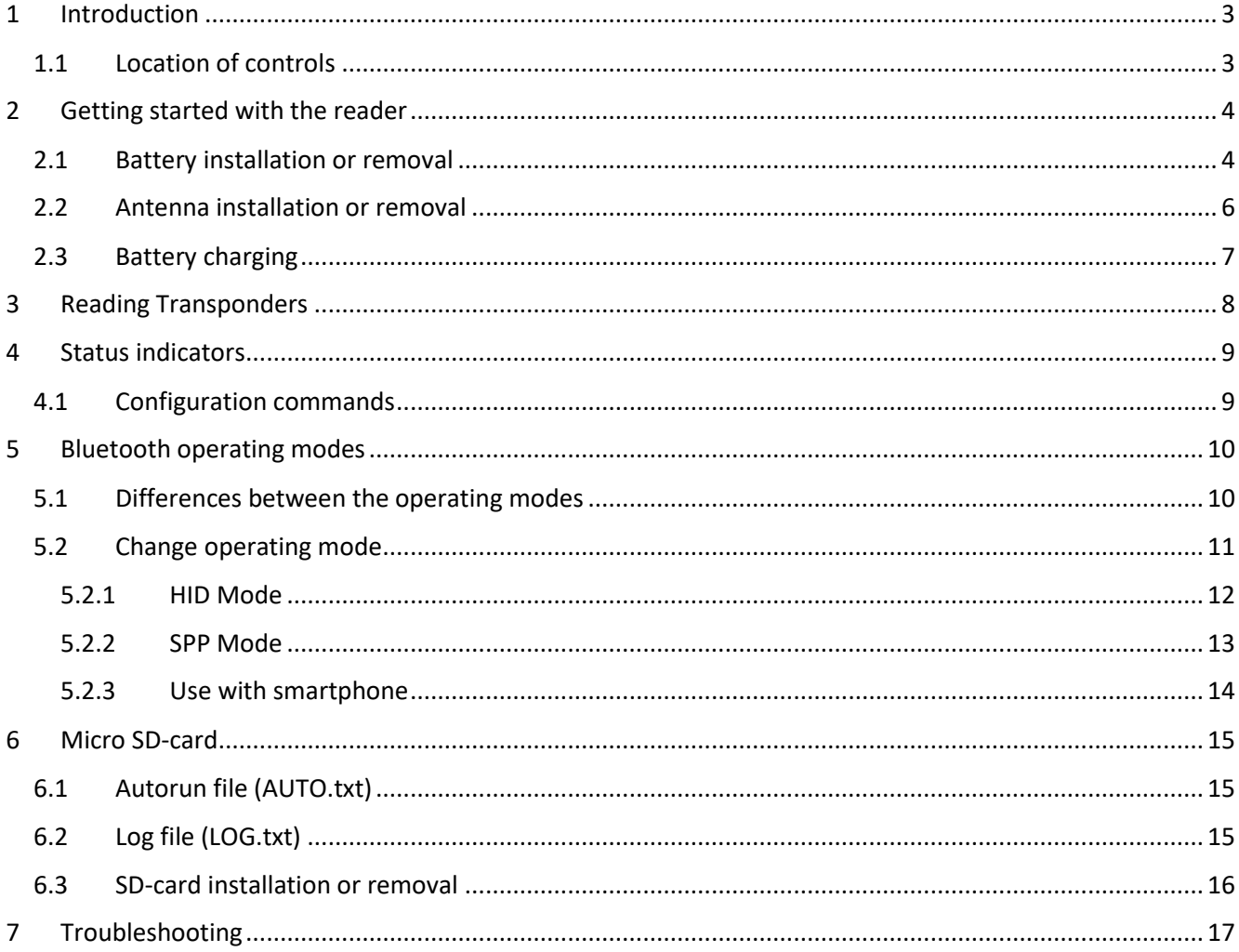

### <span id="page-2-0"></span>1 Introduction

This manual is intended to give a brief introduction to the portable UHF reader with its different operating modes.

### <span id="page-2-1"></span>1.1 Location of controls

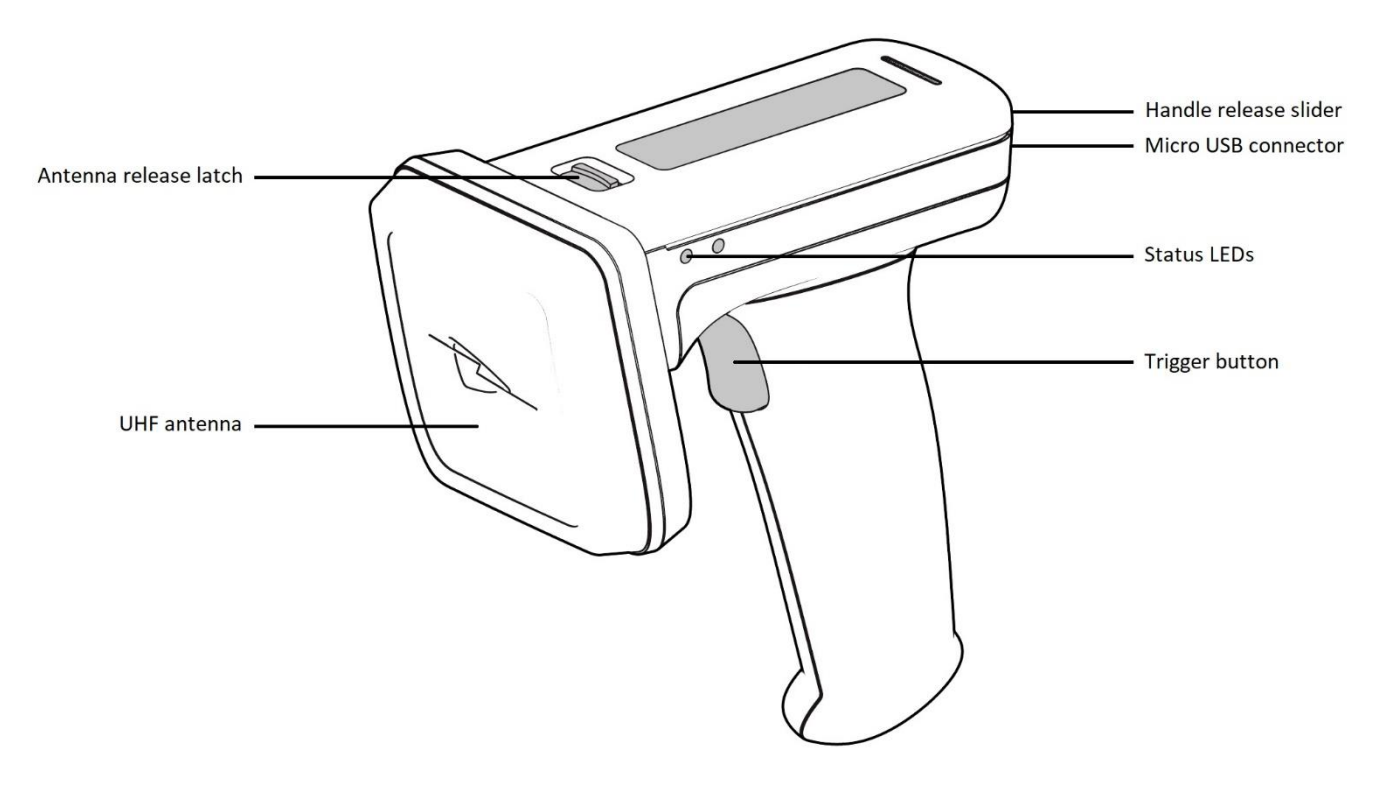

*Figure 1 - Location of controls*

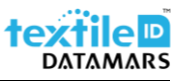

# <span id="page-3-0"></span>2 Getting started with the reader

#### <span id="page-3-1"></span>2.1 Battery installation or removal

The battery is charged using the supplied micro USB cable.

In the unlikely event that the battery need to be replaced, proceed as follow:

1. Pull up the handle release latch;

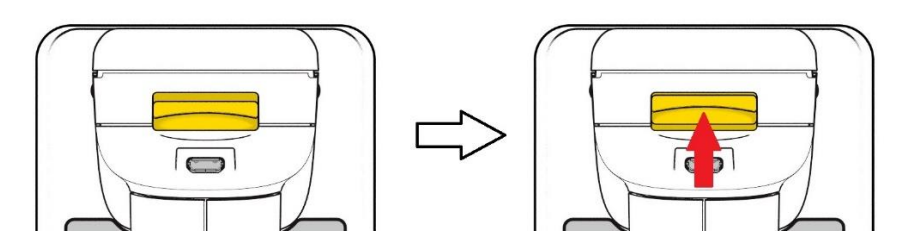

*Figure 2 - Handle release latch*

2. Slide the handle off;

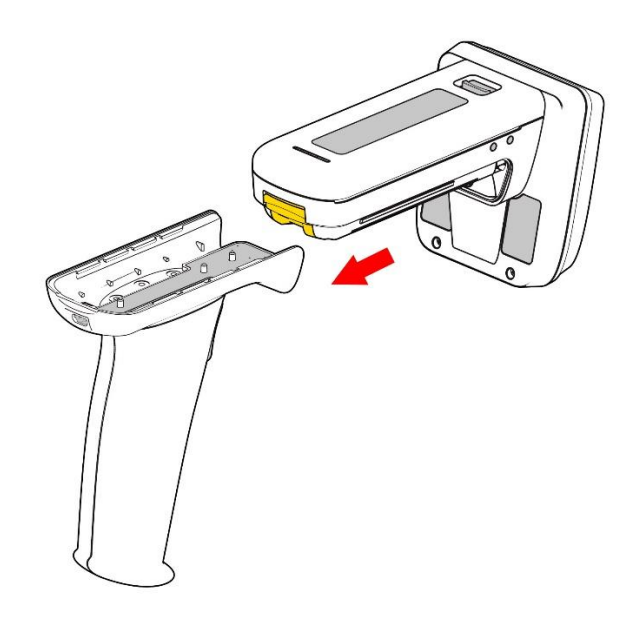

*Figure 3 - Handle off*

3. Remove the battery cover;

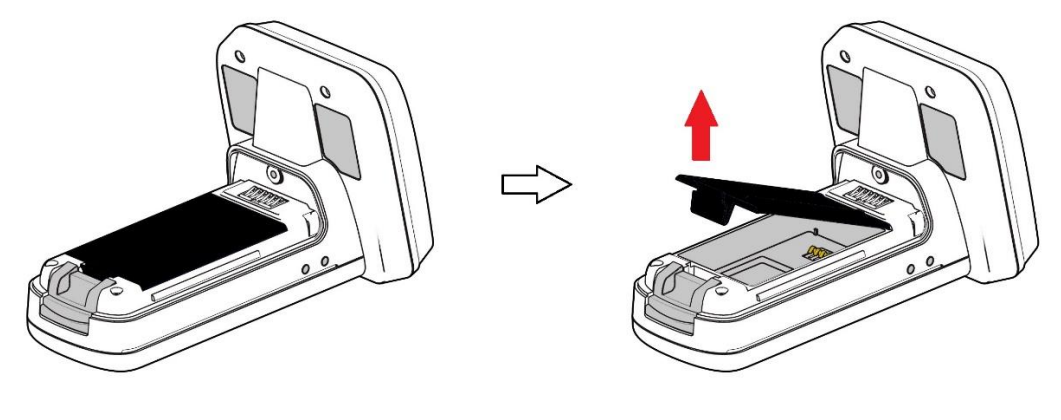

*Figure 4 - Battery cover off*

4. Place the battery into the compartment (make sure to place the battery in the right position by checking the contacts position);

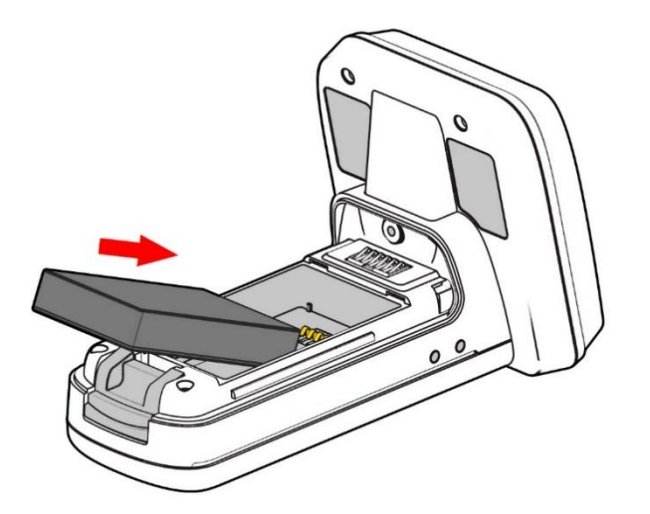

*Figure 5 - Battery insertion*

- 5. Re-place the battery cover;
- 6. Slide the handle into position.

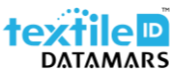

#### <span id="page-5-0"></span>2.2 Antenna installation or removal

To detach the antenna from the main body of the reader please proceed as follows:

1. Pull the antenna release latch;

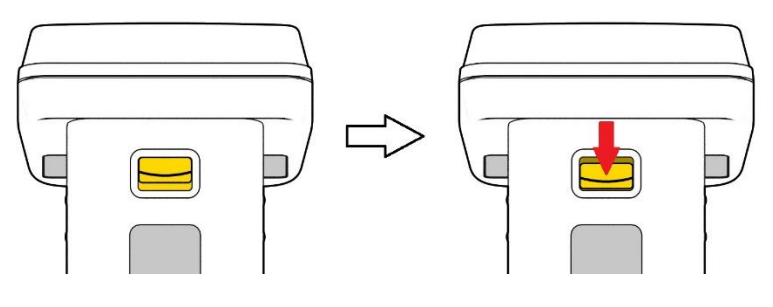

*Figure 6 - Antenna release latch*

2. Lift down the antenna.

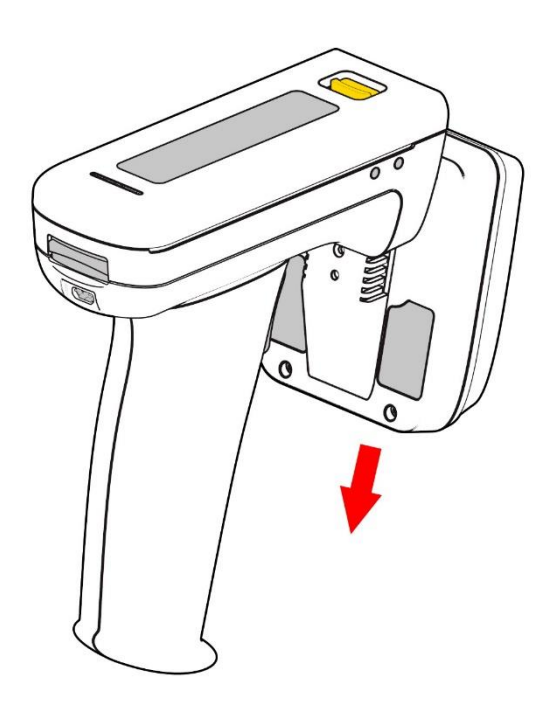

*Figure 7 - Antenna off*

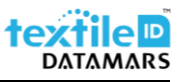

### <span id="page-6-0"></span>2.3 Battery charging

The battery is supplied with less than 30% charge therefore it is very important to fully charge it before using your portable reader for the first time.

To charge your device, connect the supplied micro USB cable to the micro USB connector placed at the back of the unit and to a wall power outlet.

When charging the reader it is important to rest the device in an orientation that does not put pressure on the cable or port.

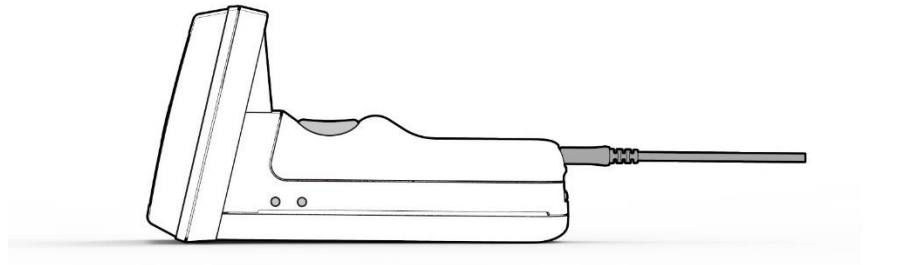

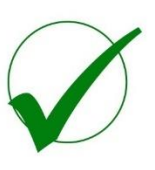

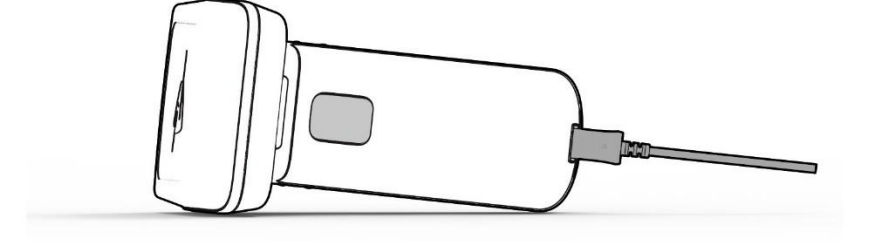

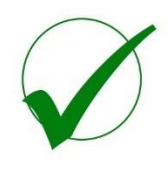

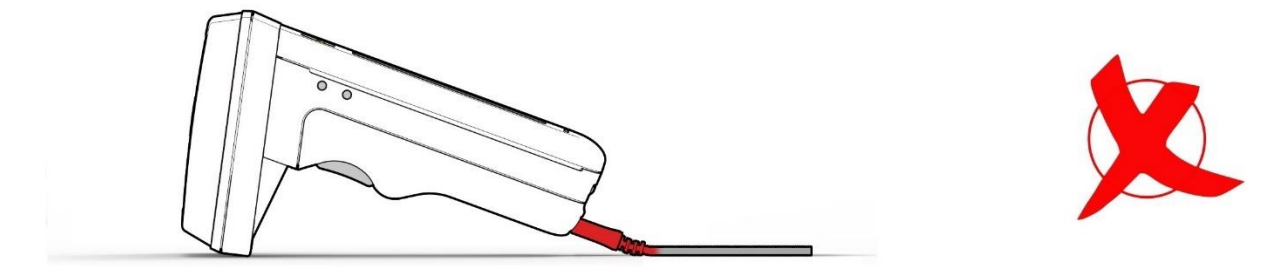

*Figure 8 - Charging position*

### <span id="page-7-0"></span>3 Reading Transponders

The reader can read and write UHF RFID transponders when they are in range of the antenna which is located on the front of the reader. The reading range depends on the transponder type, size and quantity in the field.

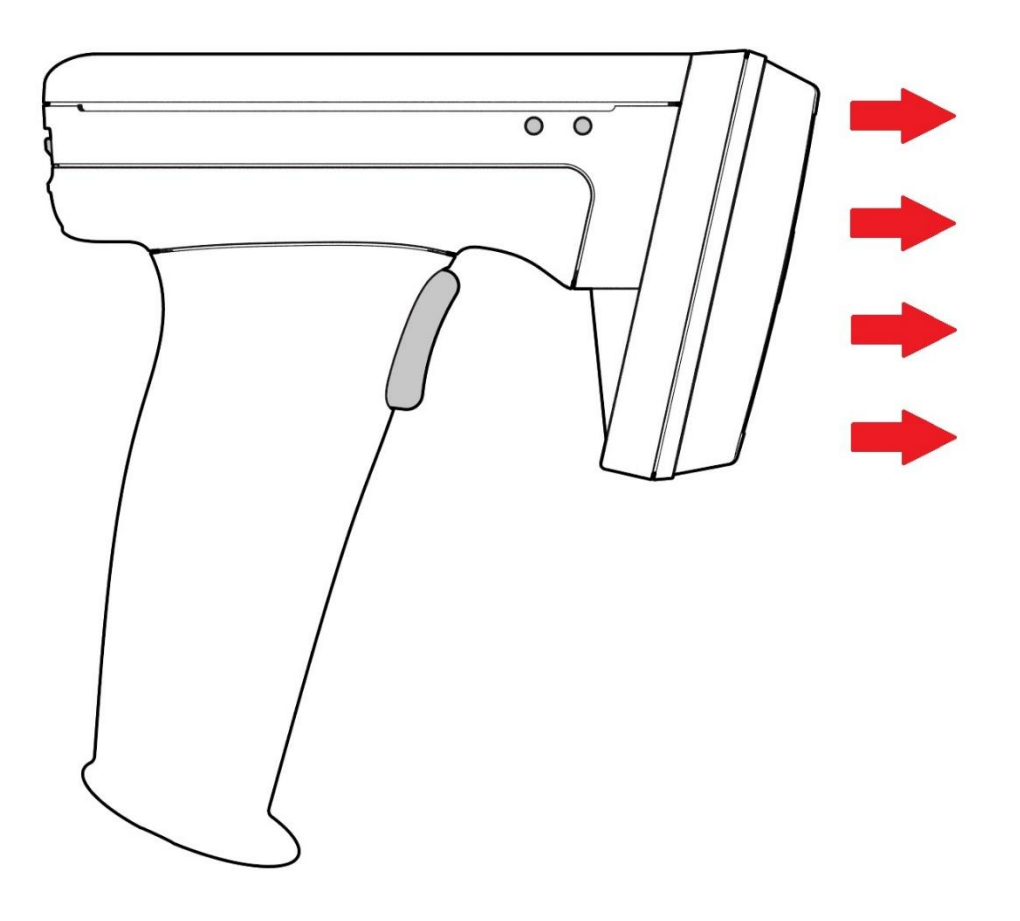

*Figure 9 - Reading Area*

### <span id="page-8-0"></span>4 Status indicators

The are four LEDs located on the two sides of the reader which provide an indication of the operating status of the reader.

### <span id="page-8-1"></span>4.1 Configuration commands

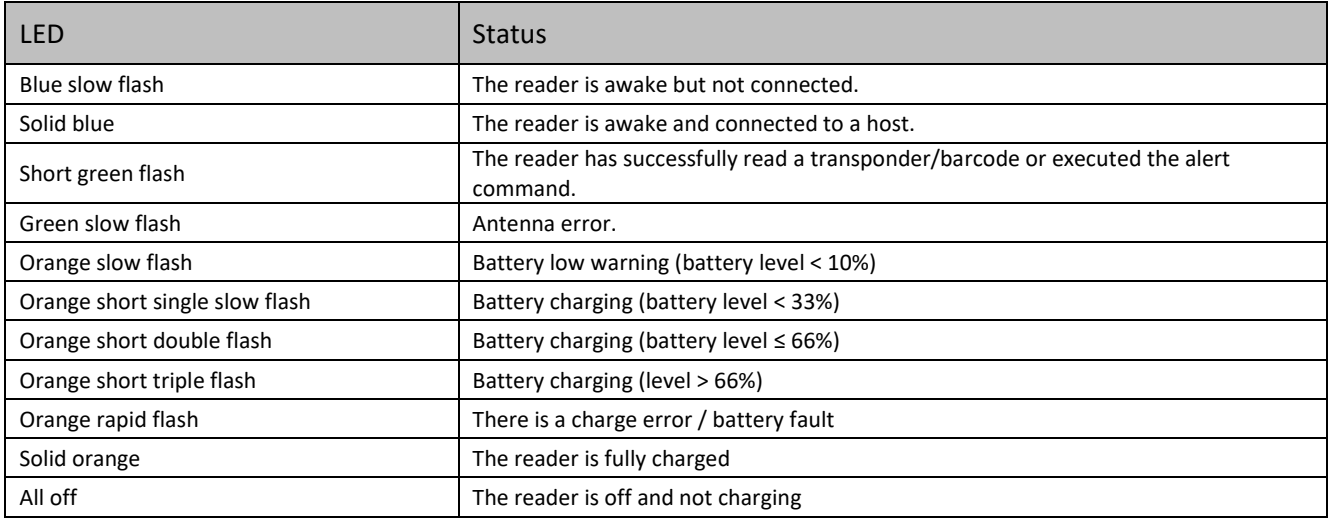

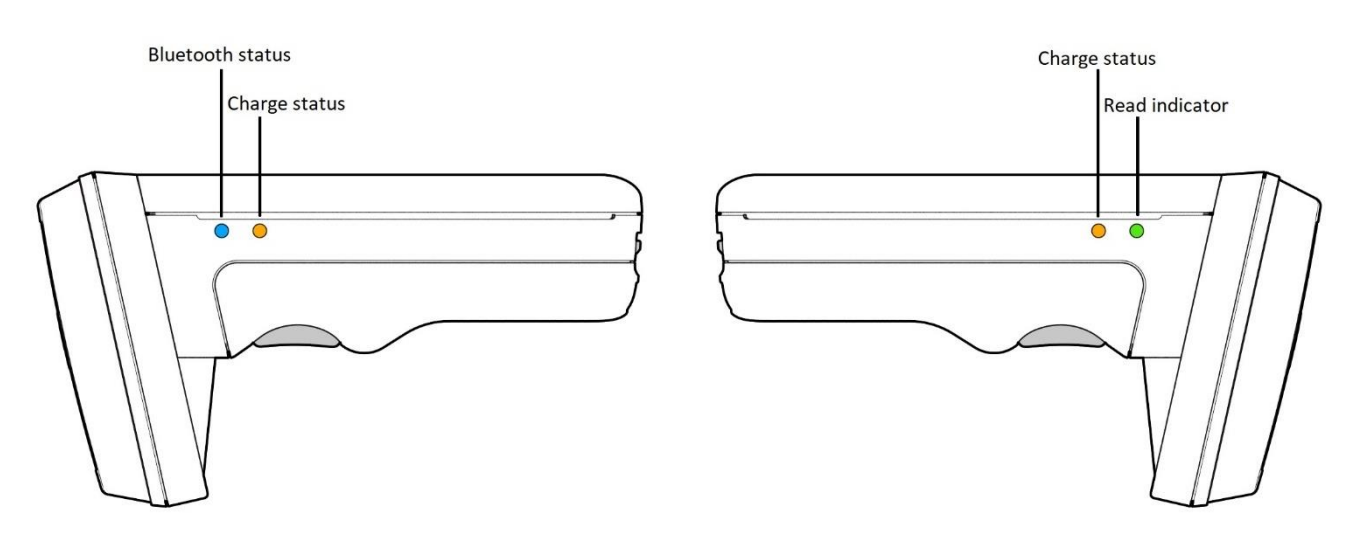

*Figure 10 – Status LEDs location*

### <span id="page-9-0"></span>5 Bluetooth operating modes

When connected over Bluetooth the reader can either be set to use the TSL ASCII 2 protocol (SPP mode - Serial Port Profile) or it can appear as a Bluetooth keyboard (HID mode - Human Interface Device).

Note: When connected via USB cable, the reader only supports the TSL ASCII 2 protocol. It is nevertheless possible to convert the ASCII 2 stream into an HID/Keyboard interface using the SmartWedge software. For further information, please contact support-tid@datamars.com.

### <span id="page-9-1"></span>5.1 Differences between the operating modes

In SPP mode, once the reader has been paired with the PC/smartphone, it can be controlled using any Bluetooth terminal App (already existing or custom-written) that supports Serial Port Profile (SPP) communication.

In HID mode the reader behaves like a Bluetooth keyboard and the data read by the reader is sent to the host as if it were typed on the host's keyboard. This mode has the advantage that the reader can be used with existing software (for example MS Excel), but it also has the disadvantage that the data throughput is typically around 40 characters per second, this makes the reading of large transponder populations slow.

The HID mode has two variants: HID mode which is compatible with Android, Windows and Apple devices and HID Apple mode which is compatible only with Apple devices.

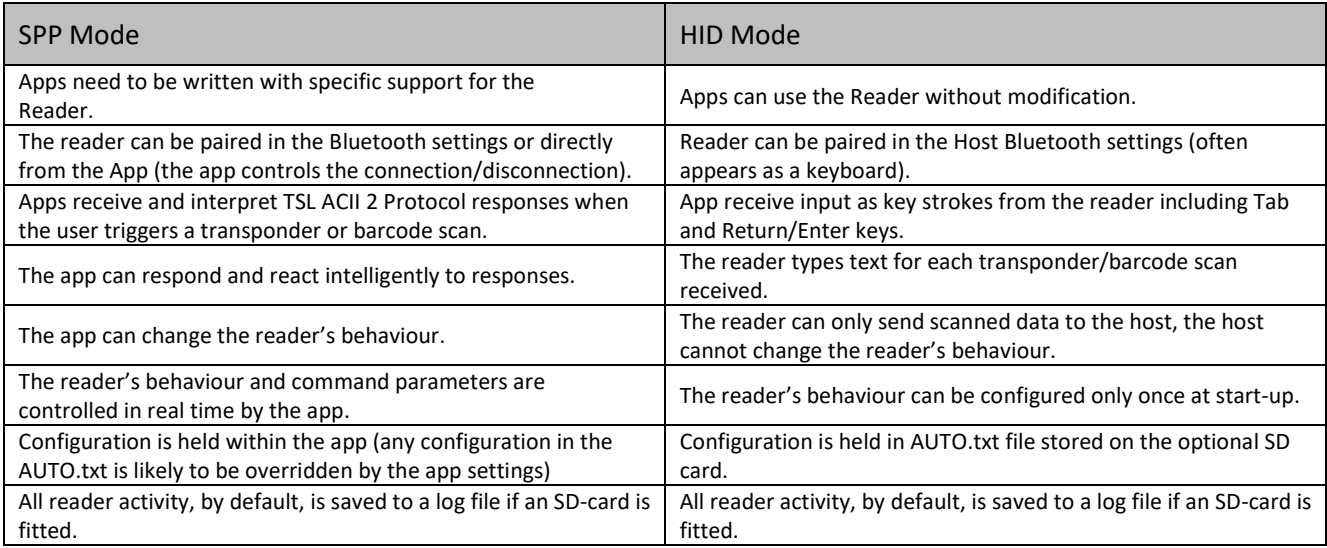

The following table should help you understanding the differences between the two operating modes.

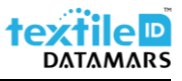

### <span id="page-10-0"></span>5.2 Change operating mode

To change the operating mode please follow the steps below.

- 1. Connect to this [link](https://www.textile-id.com/wp-content/uploads/2019/12/Datamars-Desktop-Firmware-Loader-v1.23.zip) to start the "Desktop Firmware Loader" download and then install it;
- 2. Delete existing BT pairings the reader (from your smartphone and/or PC);
- 3. Launch the "Desktop Firmware Loader";
- 4. Connect the reader to the PC using the supplied micro USB cable;
- 5. The driver is automatically installed. The loader should prompt as the COM port arrives and select the right port automatically ("Port COMn arrived");

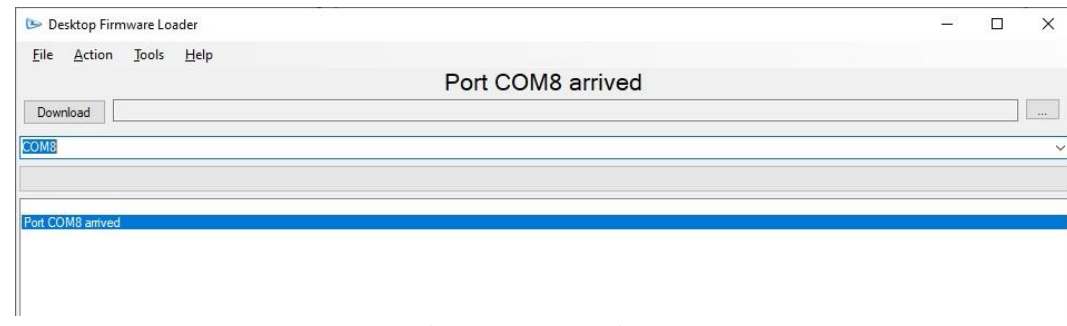

*Figure 11 - Desktop Firmware Loader setting*

6. Select **Action -> Reset Bluetooth to "xx" mode**, where "x" is the operating mode you want to switch to;

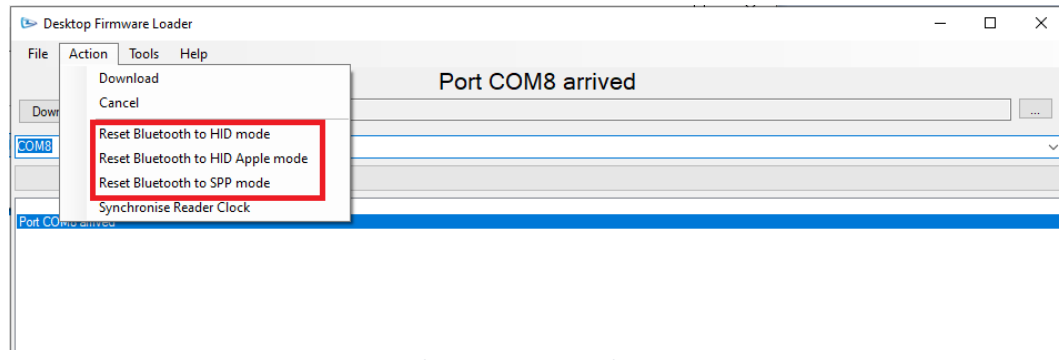

*Figure 12 - Desktop Firmware Loader setting*

7. Wait until the message "Operation Completed" is shown;

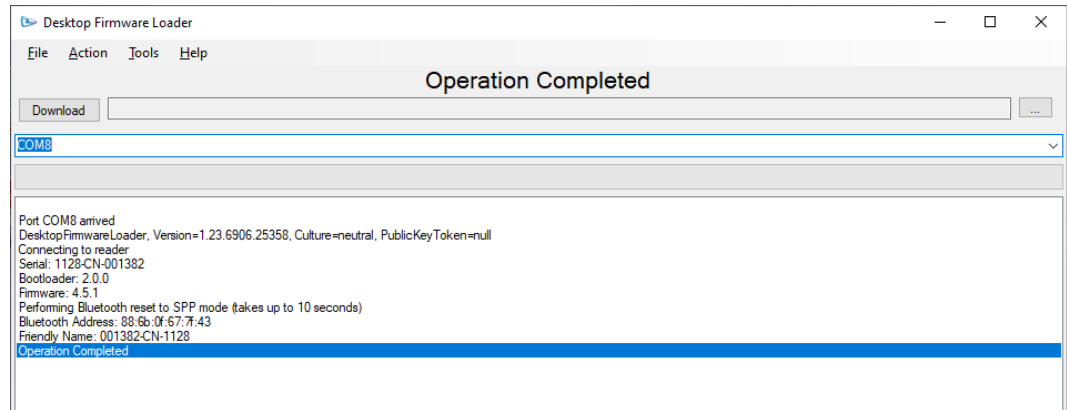

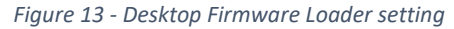

- 8. Unplug the micro USB cable;
- 9. Pair to the reader on your device as explained in the following chapters.

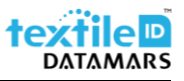

### <span id="page-11-0"></span>5.2.1 HID Mode

To connect the reader to your PC in "HID mode" proceed as follows (example made with Windows 10):

- 1. Delete existing pairings to the reader (from your smartphone and/or PC);
- 2. Double click on the reader's trigger button;
- 3. Open the "Bluetooth & other devices" settings and click on "Add Bluetooth or other device";

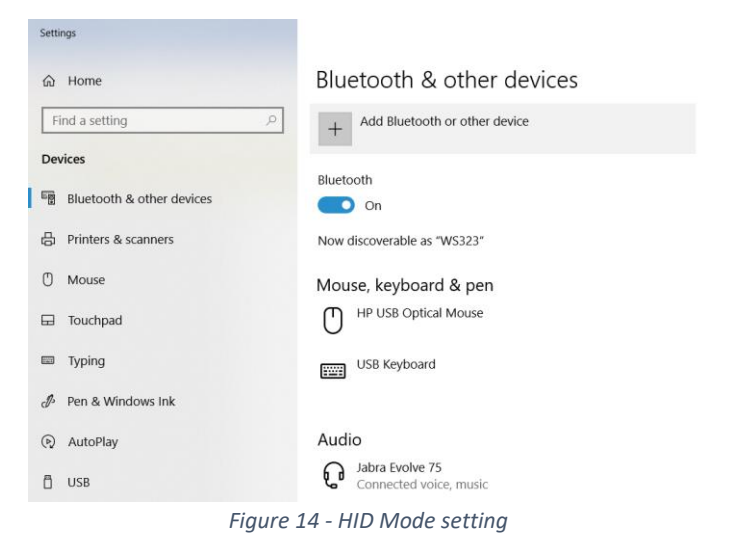

4. Click on "Bluetooth" and select the reader. Usually It appears with a keyboard icon.

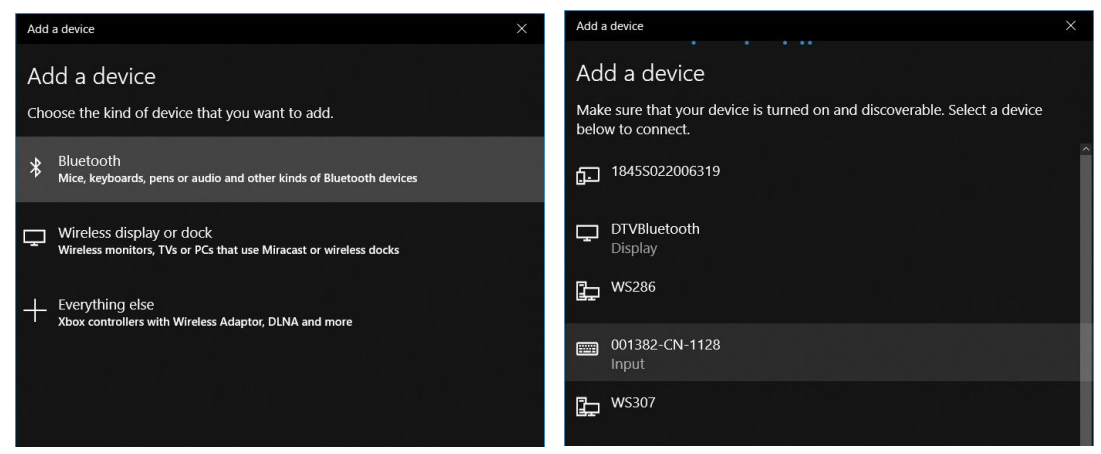

*Figure 15 - HID Mode setting*

5. If the device is correctly paired, the following message is shown.

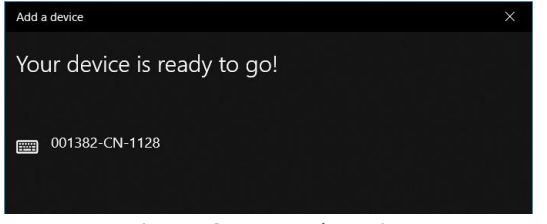

*Figure 16 - HID Mode setting*

6. Your device is now connected and ready to use. The scanned data will now be typed into the current application (e.g. MS Word, notepad, etc...).

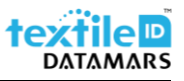

### <span id="page-12-0"></span>5.2.2 SPP Mode

To connect the reader to your PC in "SPP mode" proceed as follows (example made with Windows 10):

- 1. Delete existing pairings to the reader (from your smartphone and/or PC);
- 2. Double click on the reader's trigger button;
- 3. Open the "Bluetooth & other devices" settings and click on "Add Bluetooth or other device";

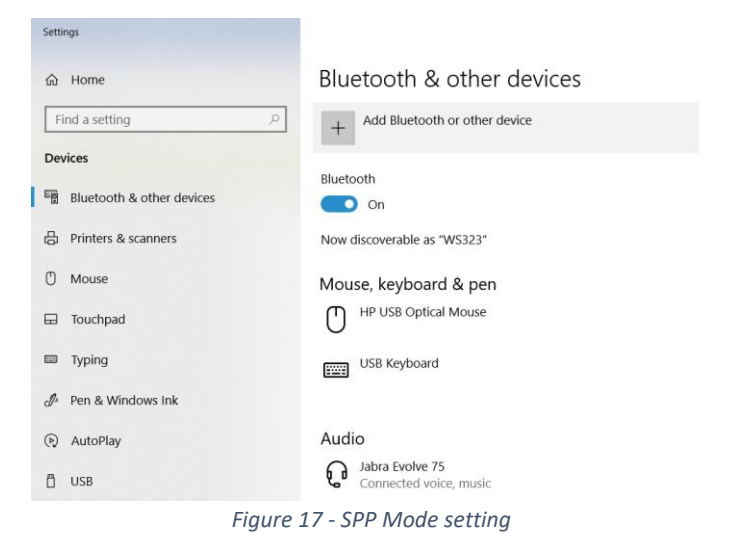

4. Click on "Bluetooth" and select the reader;

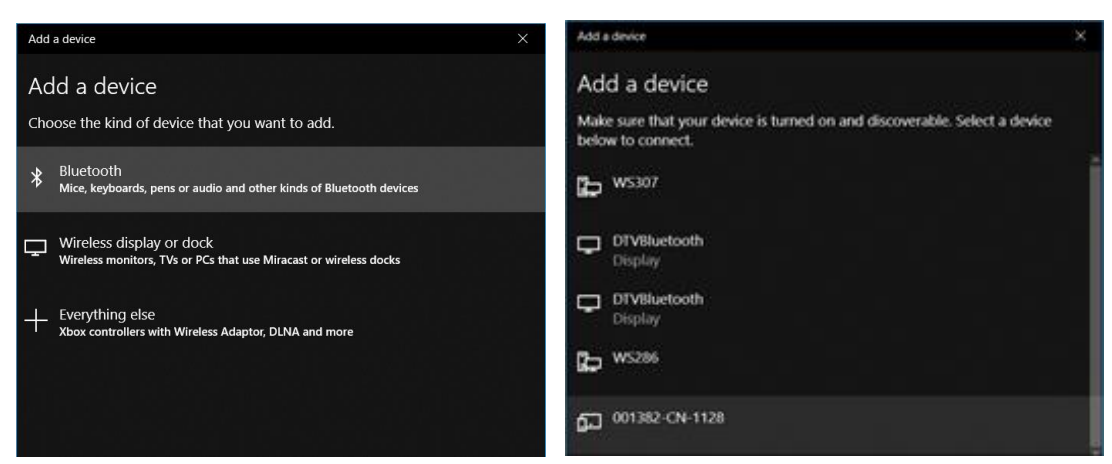

*Figure 18 - SPP Mode setting*

5. If the device is correctly paired, the following message is shown;

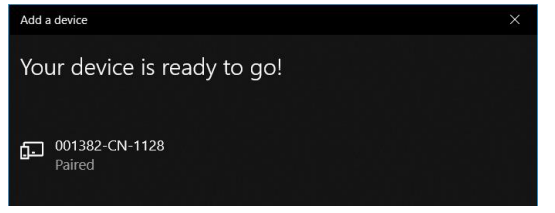

*Figure 19 - SPP Mode setting*

6. Your device is now connected and ready to use. Launch an application that supports Serial Port Profile communication (e.g. Bluetooth Serial Terminal for windows, etc...).

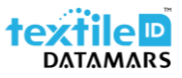

#### <span id="page-13-0"></span>5.2.3 Use with smartphone

To connect the reader to your smartphone proceed as follows (example made with IOS):

- 1. Download the app "RFID explorer" on your smartphone;
- 2. Delete existing pairings to the reader (from your smartphone and/or PC);
- 3. Go to your smartphone's Bluetooth settings and pair the reader with your smartphone;

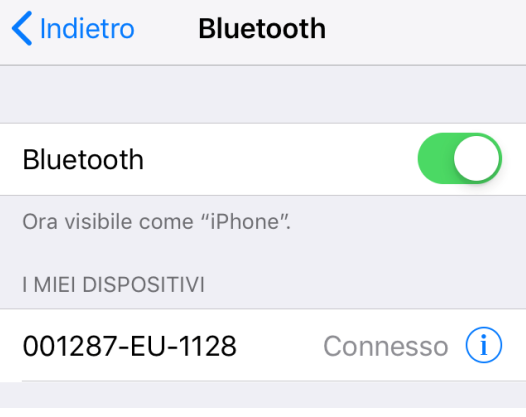

*Figure 20 - reader and smartphone pairing*

4. Launch the RFID explorer;

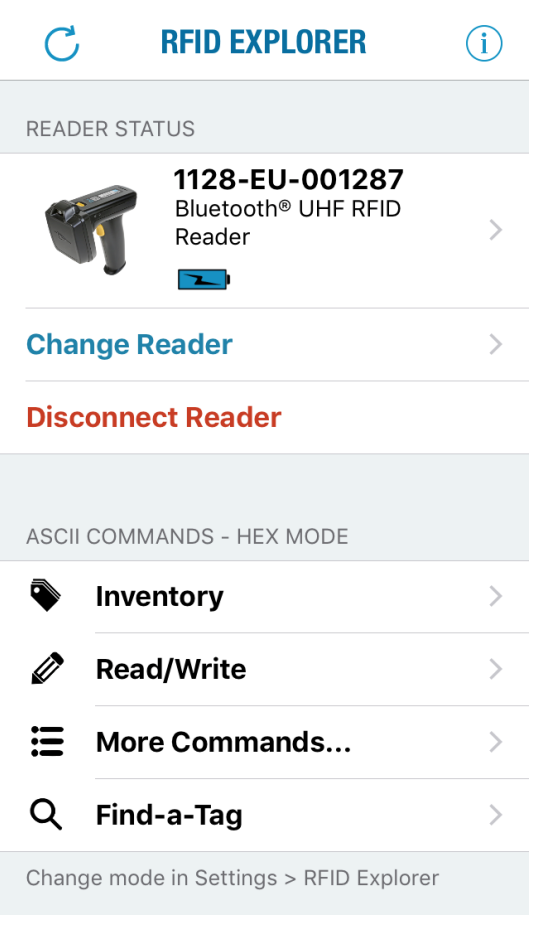

### <span id="page-14-0"></span>6 Micro SD-card

An optional micro SD-card (up to 32GB) can be installed into the reader. The card must be SD/SDHC compatible and FAT16 or FAT32 formatted.

### <span id="page-14-1"></span>6.1 Autorun file (AUTO.txt)

One of the purposes of the SD-card is to create a text file named "AUTO.txt" in which you can specify a list of commands that will automatically be executed when the reader powers up. This is an easy way to automatize the reader set-up to your own application constraints.

The Autorun file should be located at the root folder of the card and called AUTO.txt.

If no card is inserted or no Autorun file is created, the reader will automatically use the default parameters.

To set-up your customized AUTO.txt file, please contact support-tid@datamars.com.

### <span id="page-14-2"></span>6.2 Log file (LOG.txt)

If a SD-card is installed, a log file is created on its root folder. The file will contain every command that is executed by the reader (e.g. events such as Power Up are also appended to the file).

The ASCII 2 command ".rl" (Read Log File) is provided to enable/disable logging and to read or delete the log file.

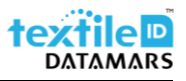

### <span id="page-15-0"></span>6.3 SD-card installation or removal

To insert a SD-card proceed as follows:

- 1. Remove the battery as explained before (chapte[r 2.1\)](#page-3-1);
- 2. Place a SD-card into the compartment;
- 3. Push down the SD-card.

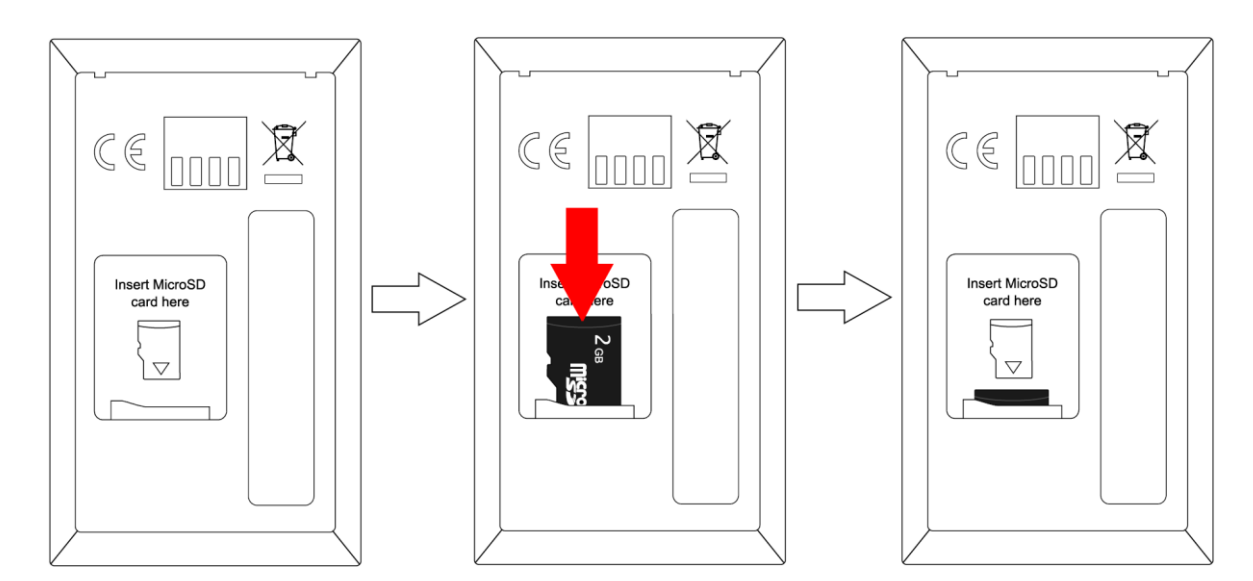

*Figure 22 - SD-card insertion*

To remove the SD-card proceed as follows:

- 1. Remove the battery;
- 2. Push down the SD-card;
- 3. Pull up the SD-card.

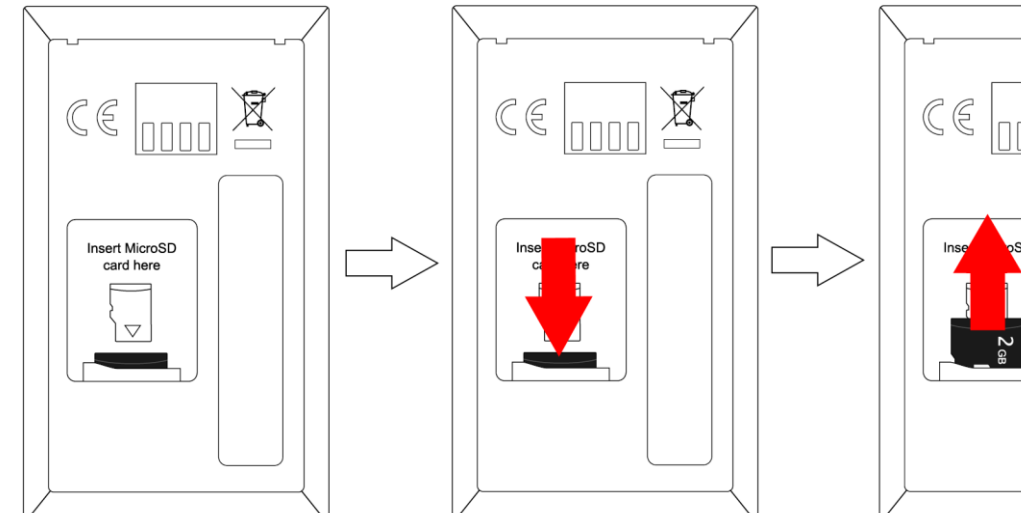

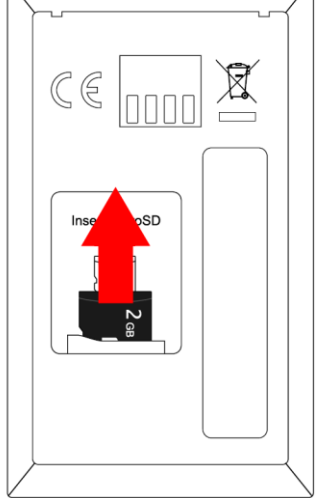

*Figure 23 - SD-card removal*

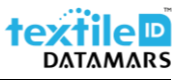

# <span id="page-16-0"></span>7 Troubleshooting

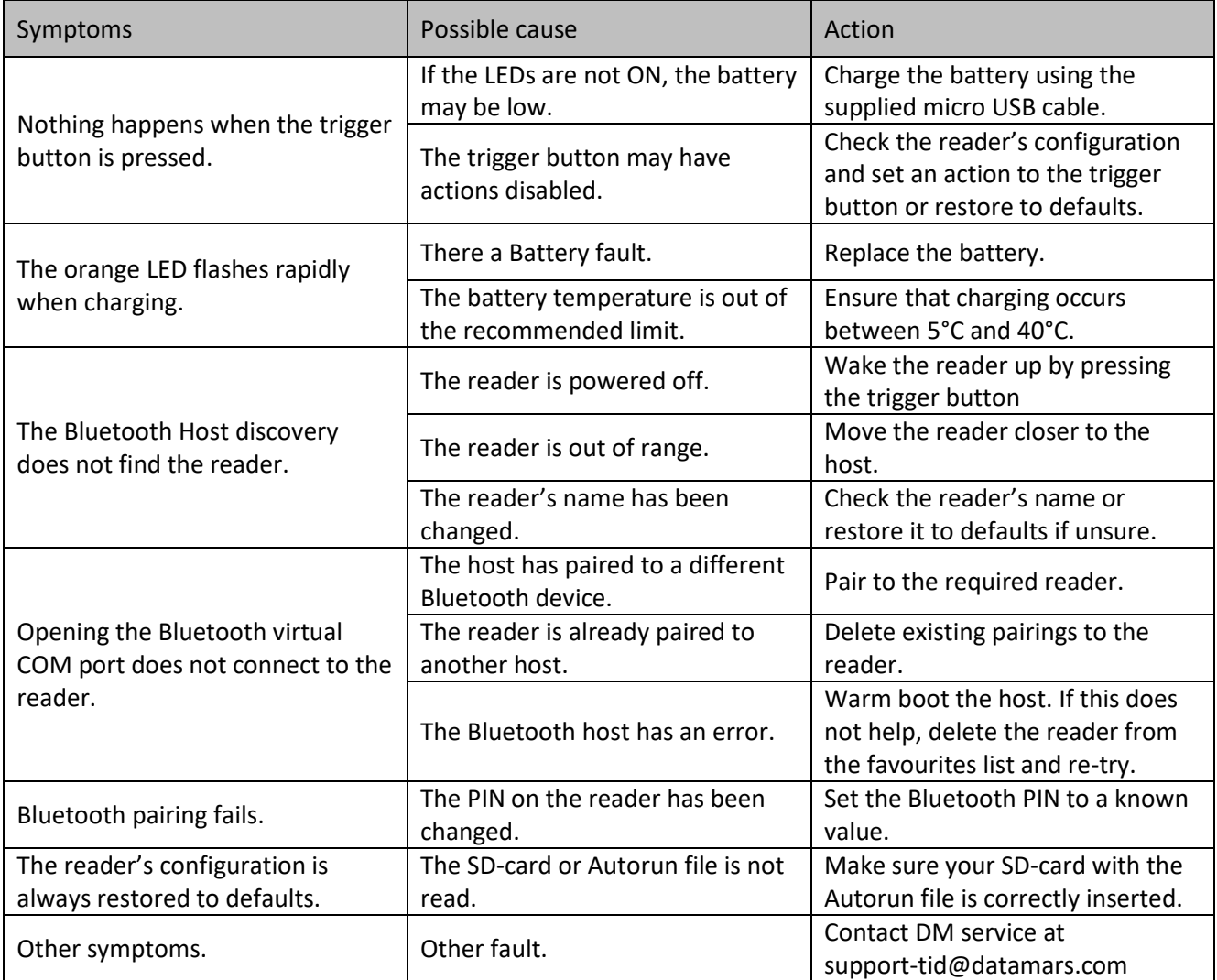